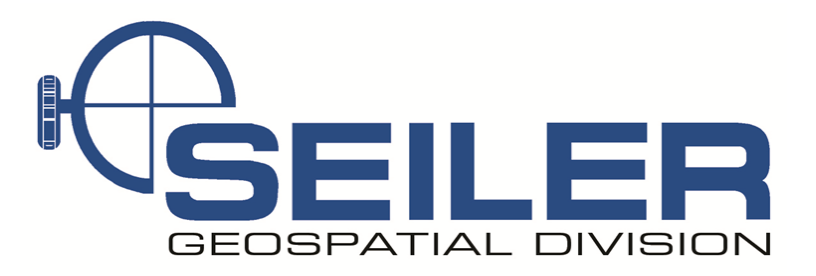

## **Survey Technical Support Notes May 2016**

## **Title: How to create the INCORS Survey Style**

**Overview:** Learn how to setup the Survey Style and GNSS contact for the Indiana Department of Transportations' free RTK network (INCORS).

**Equipment:** Trimble TSC3

**Results:** Allows User to have access to INDOTs' free RTK network provided that the User has contacted INDOT and received their own Username and Password.

**Procedure:** Step 1: Please visit INDOTs' website [\(http://incors.in.gov/rtk.aspx\)](http://incors.in.gov/rtk.aspx) and sign up for your Username and Password.

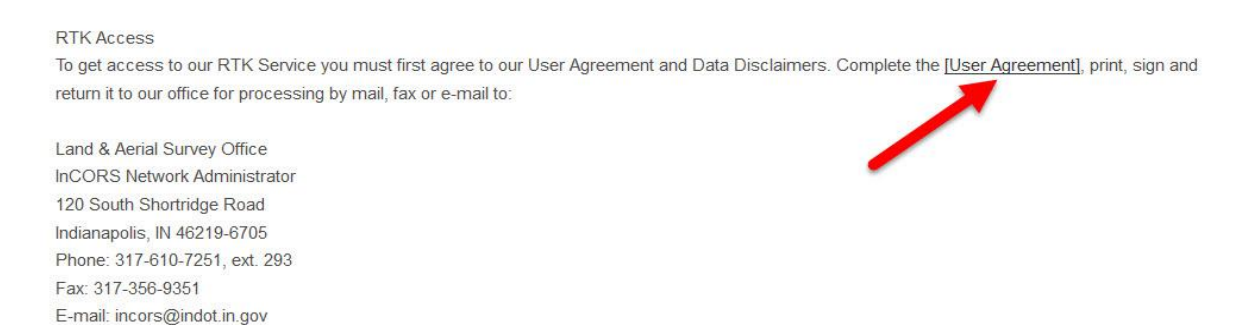

**Trimble Access**  $2:15$  30  $|?|x|$ **Seiler General Survey Settings Roads Files Tunnels** Land Power Seismic **Mines Level Me** Locator **Pipelines** Line  $\overline{\mathbf{||}}$ 

## Step 2: On your TSC3, in the Trimble Access screen select Settings.

*Contact Seiler Instrument for details or questions regarding this Support Note* Web: [http://solutions.seilerinst.com](http://solutions.seilerinst.com/)

Step 3: Under Settings you will select Connect.

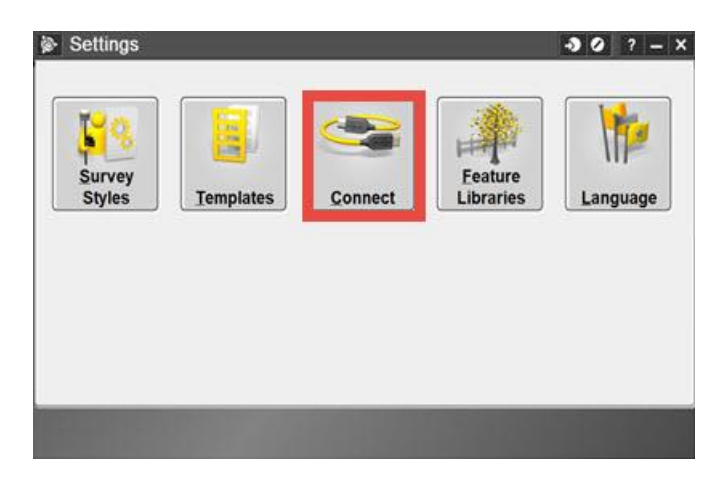

Step 4: Next select GNSS contacts.

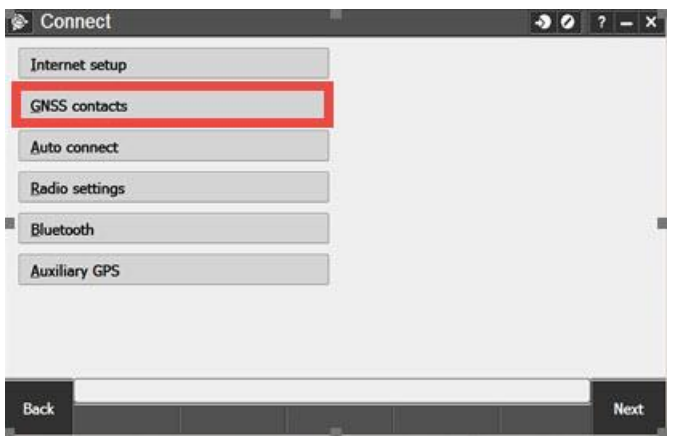

Step 5: Select New.

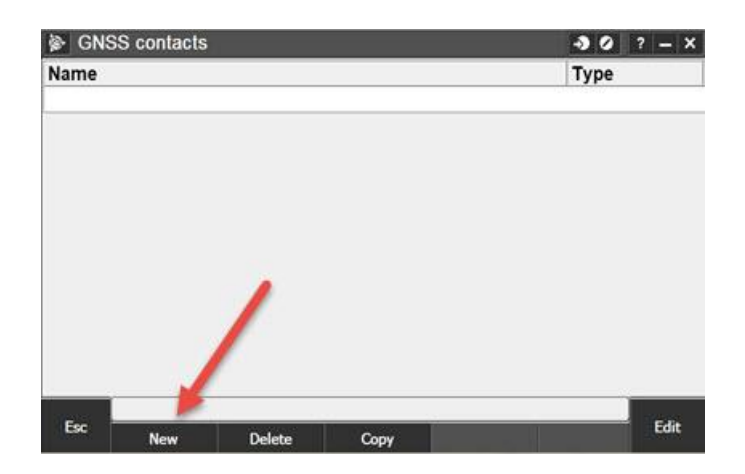

Step 6: Type in a name for your GNSS contact (I prefer keeping it simple "INCORS"). Then tap the drop down arrow next to the Network connection.

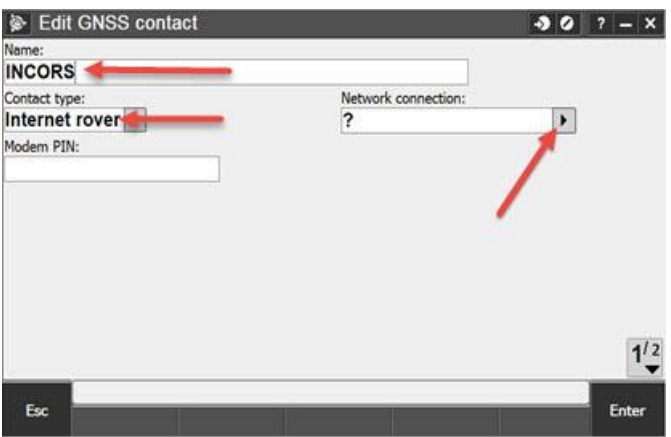

Step 7: Select WiFi, ActiveSync to use a mifi/hotspot connection.

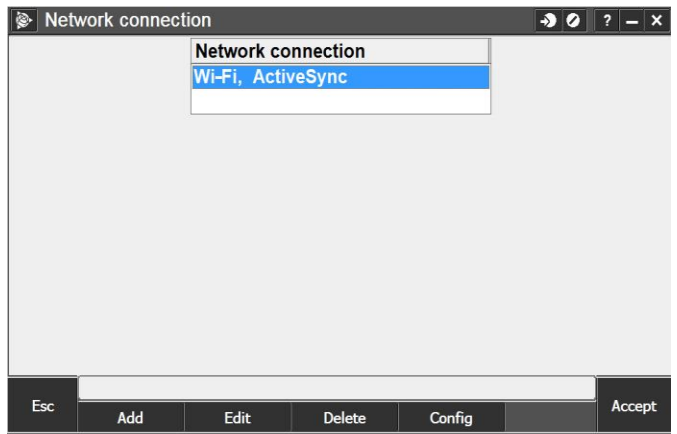

Step 8: Make sure Use NTRIP is checked, type in the NTRIP username and password that INDOT provided you, Type in the IP Address: 108.59.49.226, and type in the IP Port: 9000. Then hit enter.

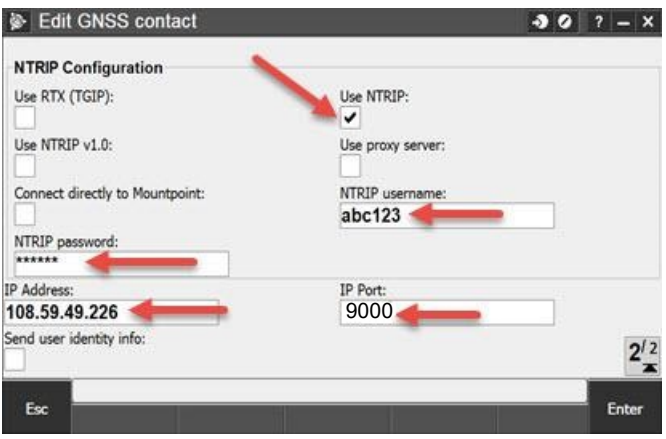

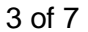

*Contact Seiler Instrument for details or questions regarding this Support Note*  Web: [http://solutions.seilerinst.com](http://solutions.seilerinst.com/)

Step 9: Your INCORS GNSS contact is finished.

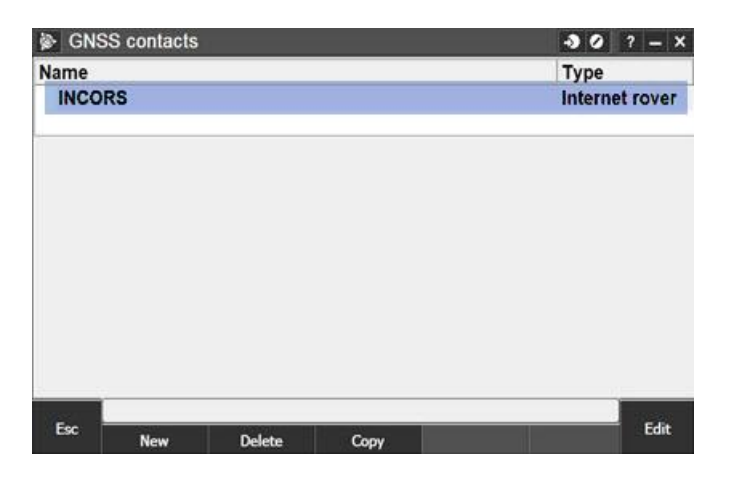

Step 10: Now escape back to your Settings screen and select Survey Style.

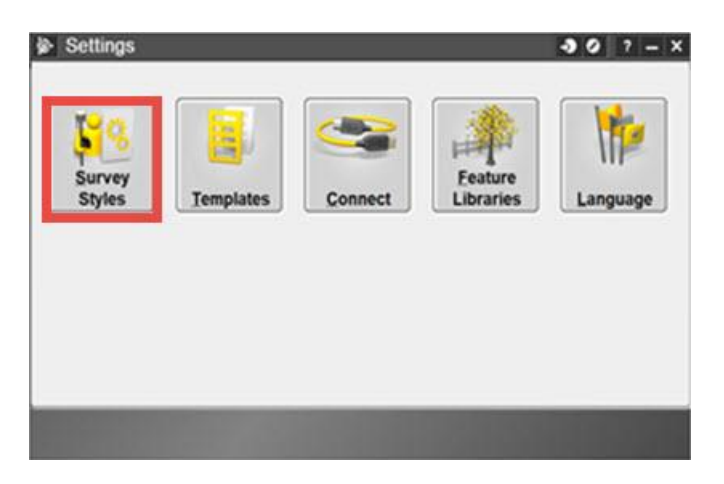

Step 11: Tap New.

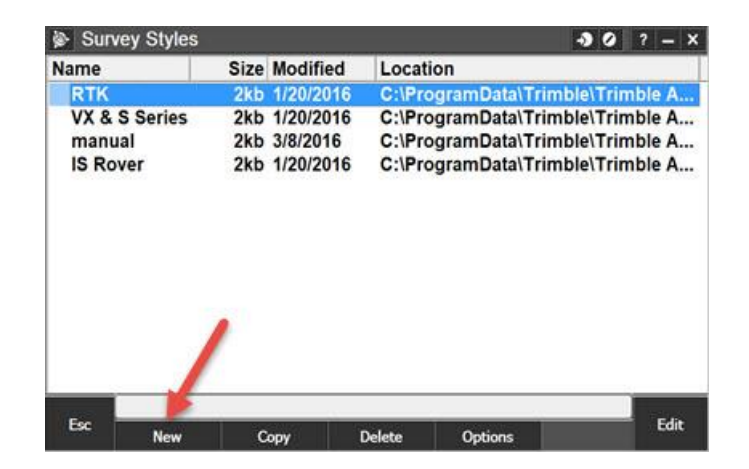

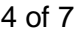

Step 12: Name the Survey Style INCORS and select GNSS for style type. Then Accept.

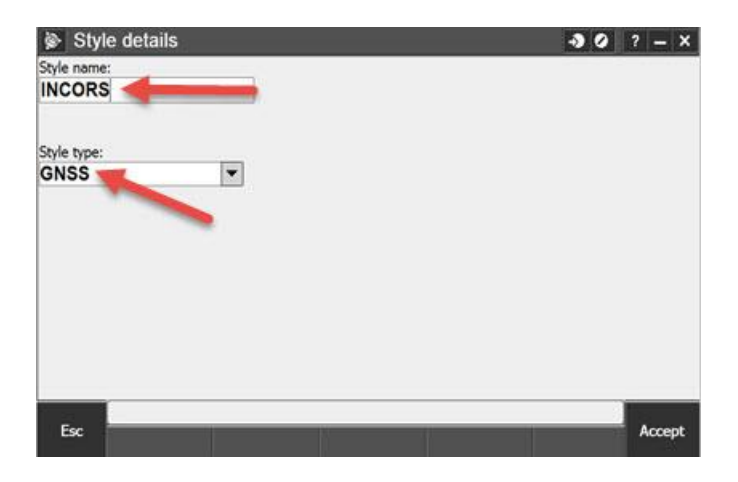

Step 13: Select Rover options.

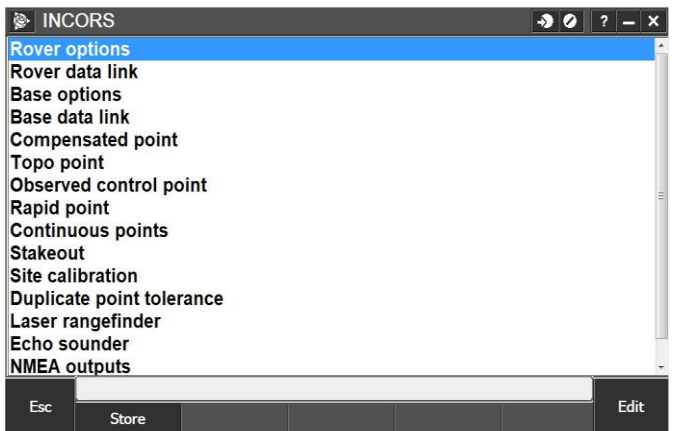

Step 14: Select RTK for Survey type, Multi station (RTCM) for the Broadcast format, leave the mask and PDOP at the default, select your correct Antenna type, select your Measure to (typically Bottom of Antenna mount), you do not need to enter a height or serial number. Now go to page 2.

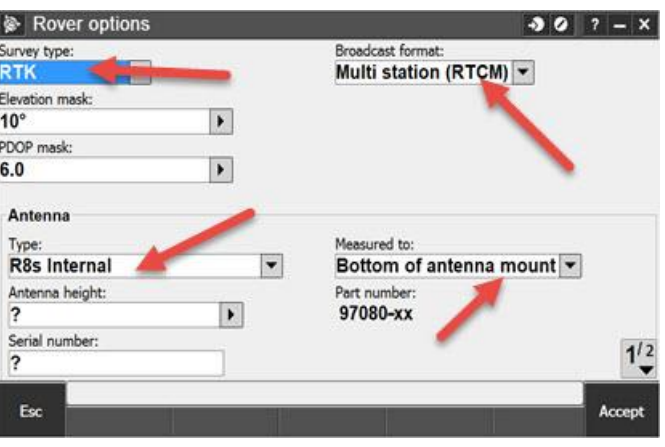

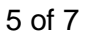

*Contact Seiler Instrument for details or questions regarding this Support Note* Web: [http://solutions.seilerinst.com](http://solutions.seilerinst.com/)

Step 15: Under the GNSS Signal Tracking select the appropriate boxes for your antenna. (The boxes checked here are most typical) Tap Accept

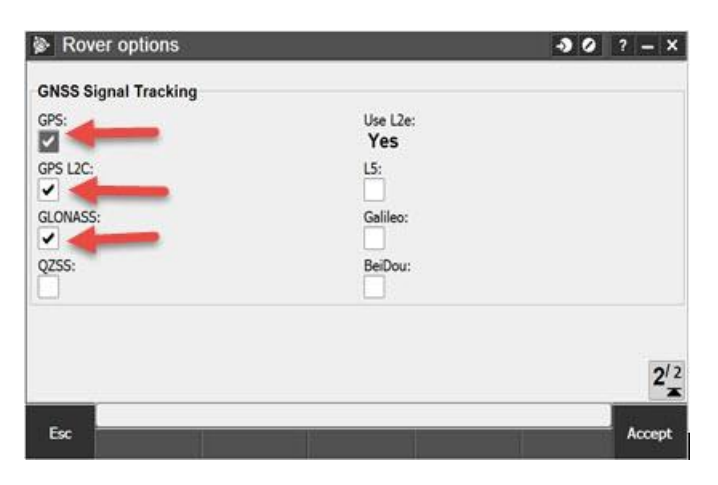

Step 16: Now select Rover data link.

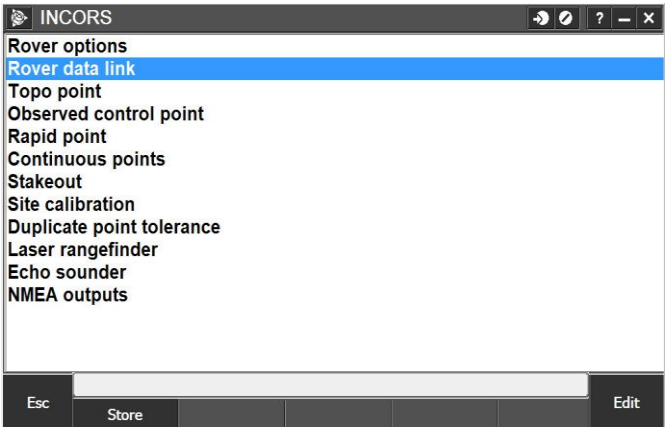

Step 17: Set Type to Internet connection, select the arrow next to the GNSS contact and choose the INCORS GNSS contact you just created. Tap Accept.

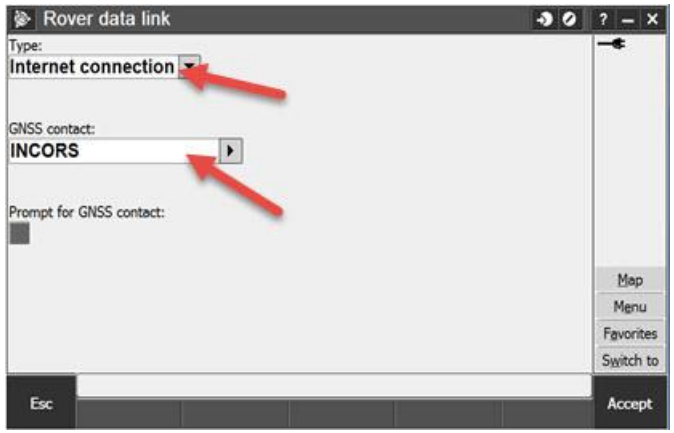

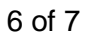

Step 18: Tap Store and your INCORS Survey Style is ready to use.

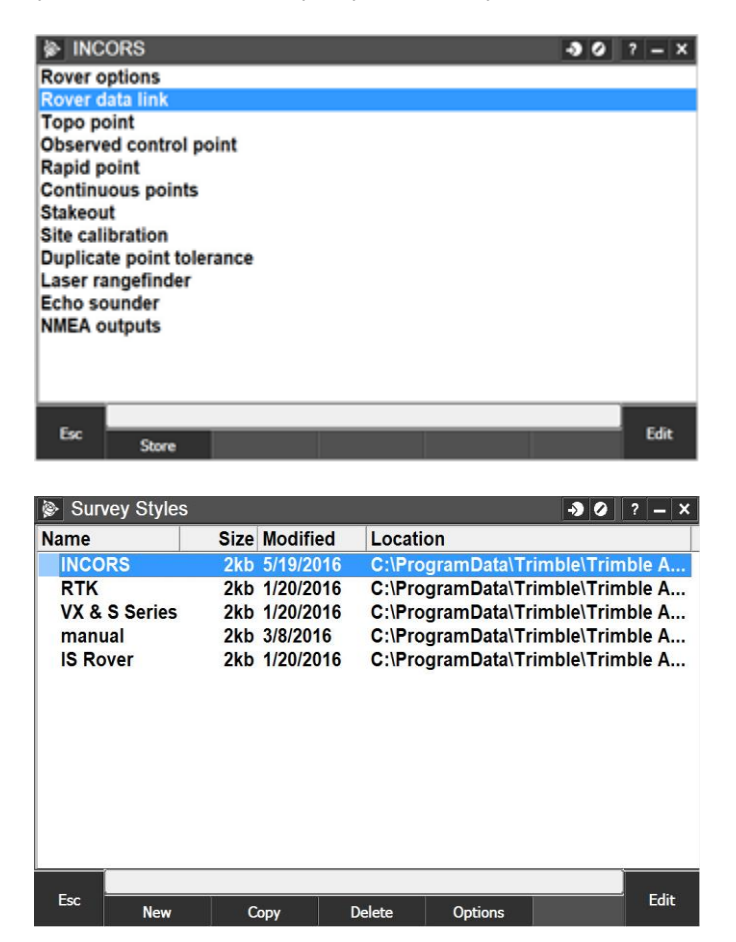

7 of 7